\*指導者マイページでの研修会申込手順\*

## トップ画面(スマートフォン・タブレットなどブラウザ画面が小さい場合)

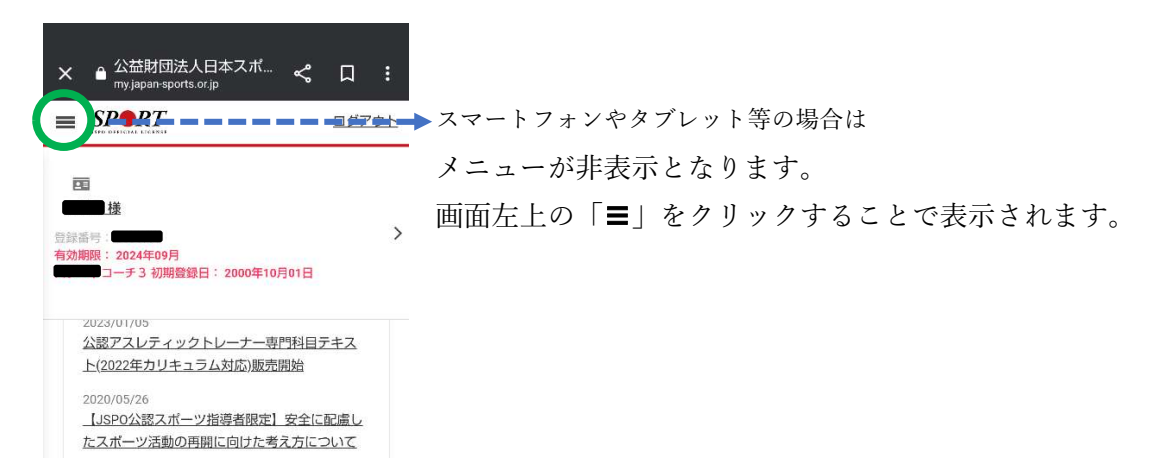

# ①更新研修をクリック

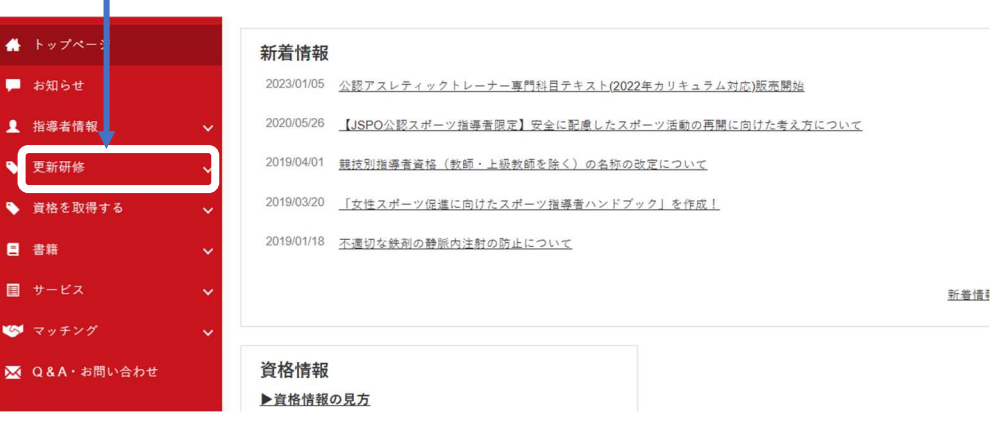

### ➁クリック

日 国

S

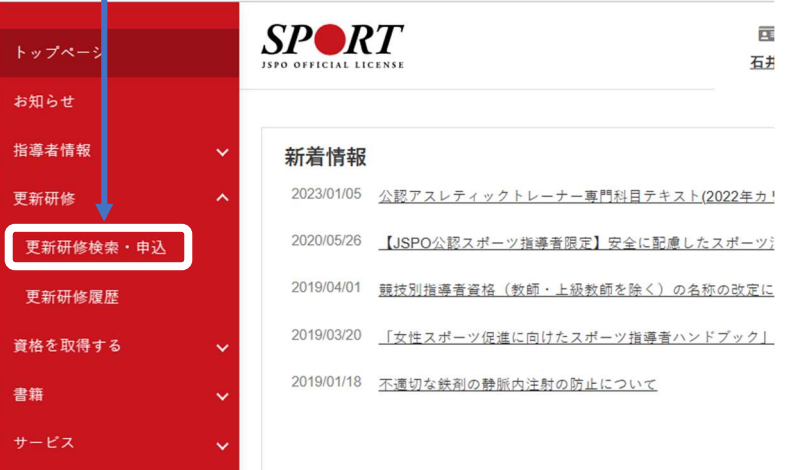

# ③開催都道府県で「山形県」を選択、検索

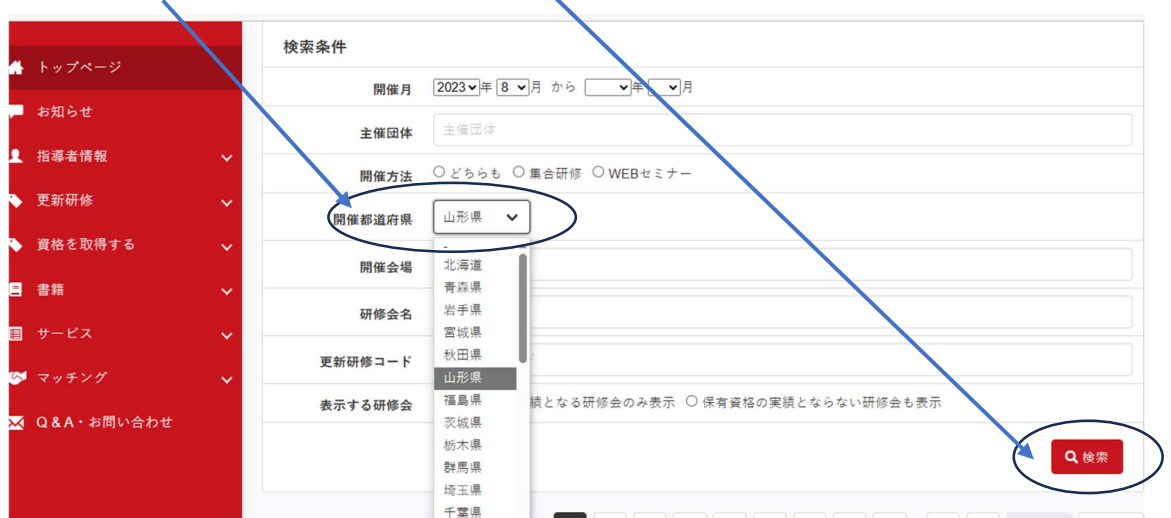

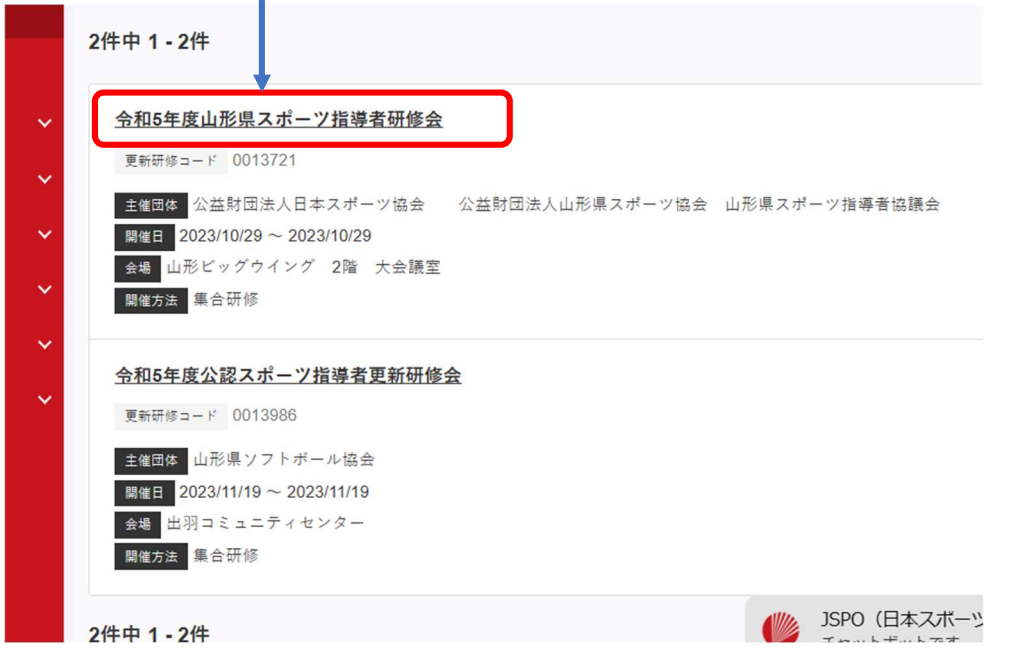

⑤「申込をする」をクリックすると【申込み】完了となります。<br>◎<sub>競技・資格にお</sub>ては別途、資格毎に足のられたホィント選得や姉惨実語なとの要件を満たす必要がめります。<br>詳細は日本スポーツ<mark>食</mark>のホームページをご確認ください。

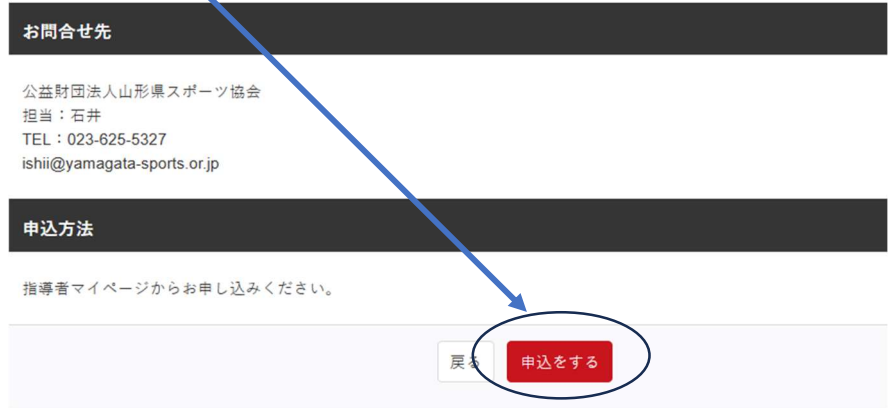

④「山形県スポーツ指導者研修会」をクリック